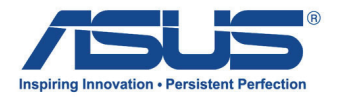

# **PC todo en uno**

# Manual de usuario

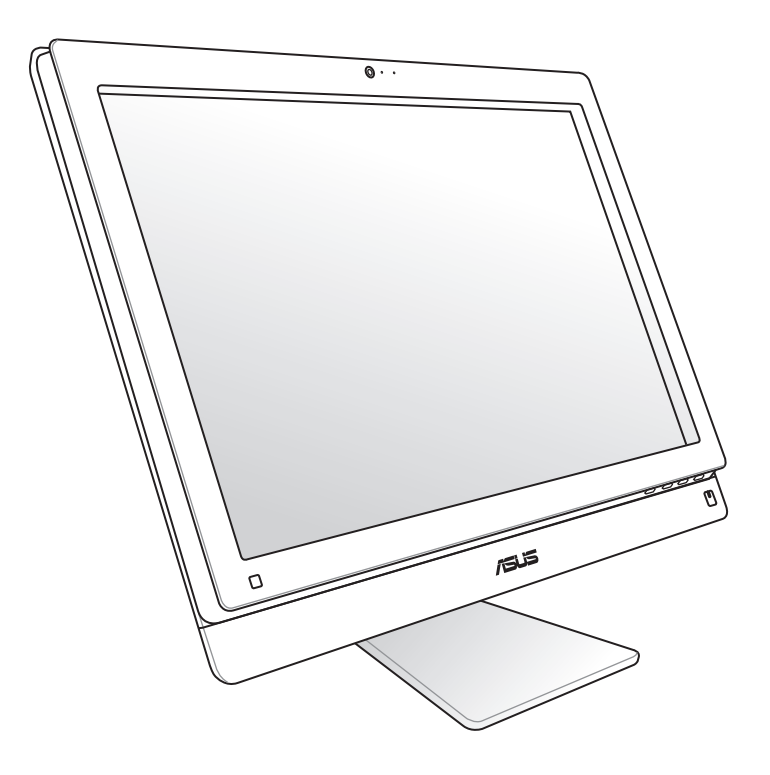

# ET2411/ ET2210 S

S7102 Primera edición V1 Febrero de 2012

#### **Copyright © 2012 ASUSTeK COMPUTER INC. Todos los derechos reservados.**

Ninguna parte de este manual, incluidos los productos y el software descritos en él, se puede reproducir, transmitir, transcribir, almacenar en un sistema de recuperación, ni traducir a ningún idioma, de ninguna forma ni por ningún medio, excepto la documentación que el comprador mantiene como copia de seguridad, sin el permiso por escrito de ASUSTeK COMPUTER, INC. ("ASUS").

Los productos y nombres corporativos mencionados en este manual pueden ser o no marcas registradas o derechos de propiedad intelectual de sus respectivas compañías y solamente se usan con fines identificativos. Todas las marcas comerciales pertenecen a sus respectivos propietarios.

Se han realizado todos los esfuerzos posibles para asegurar que el contenido de este manual sea correcto y esté actualizado. Sin embargo, el fabricante no garantiza la precisión de su contenido y se reserva el derecho a realizar cambios sin previo aviso.

# **Contenido**

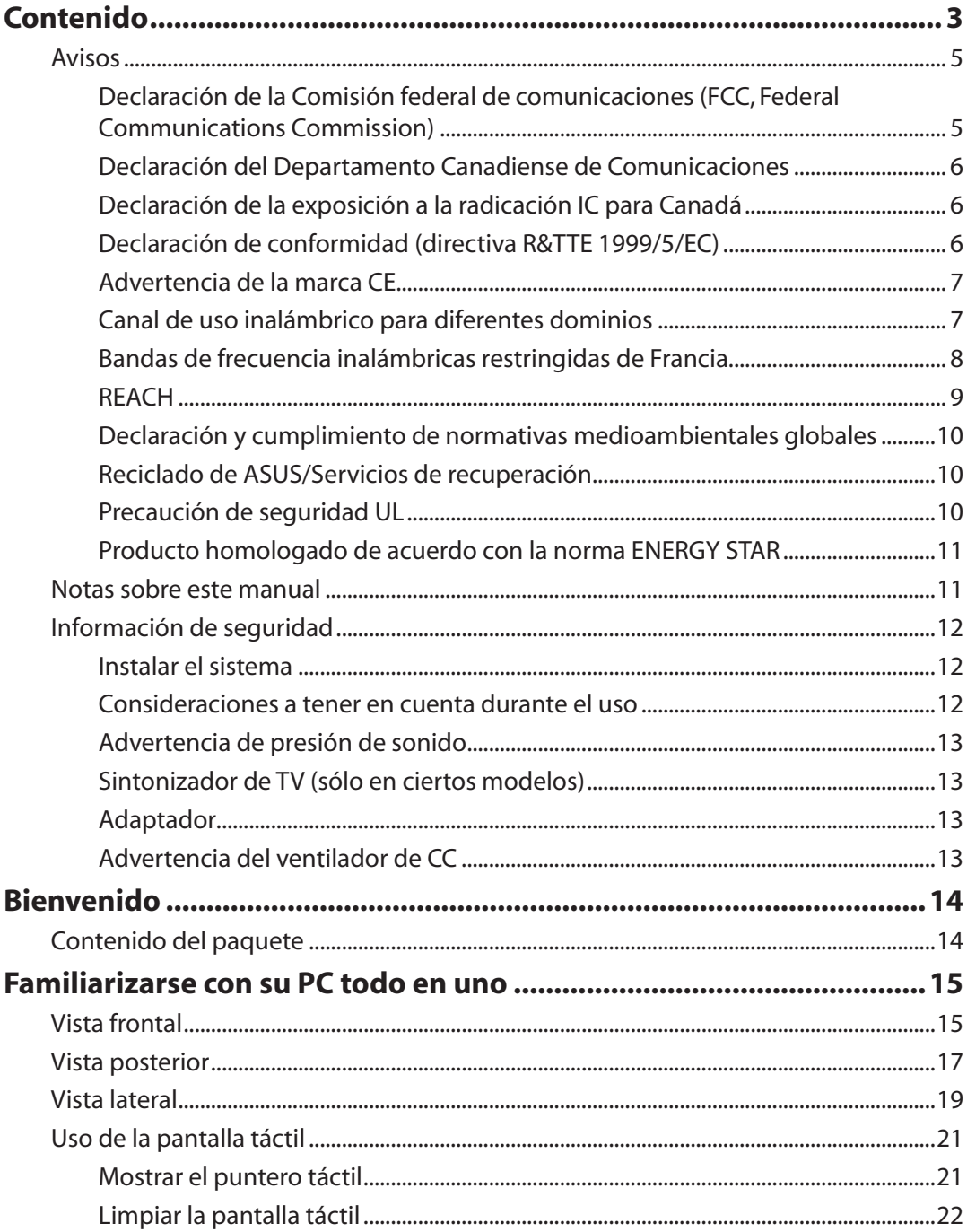

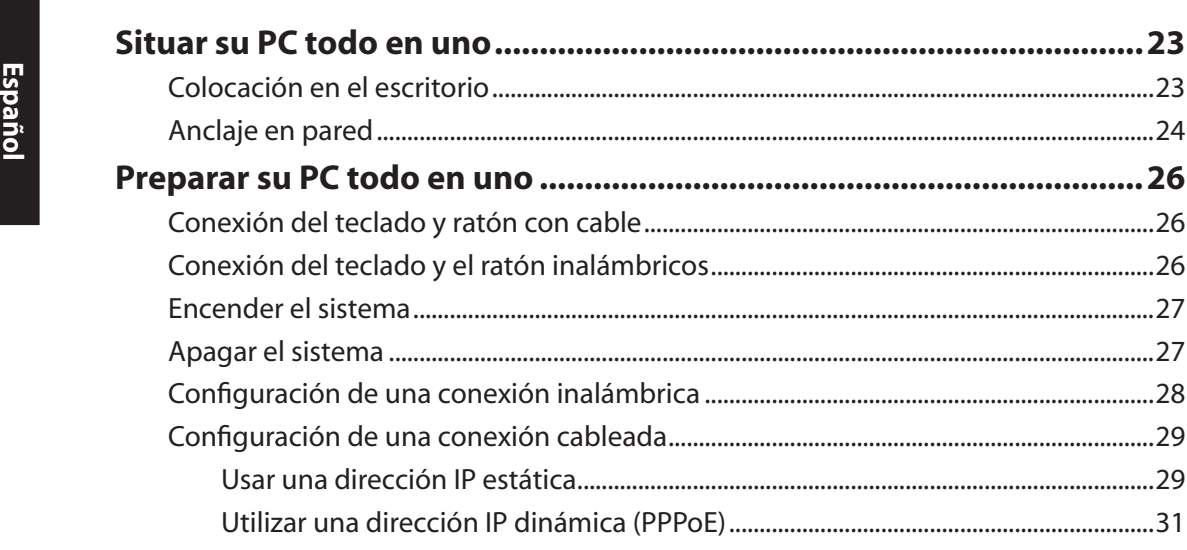

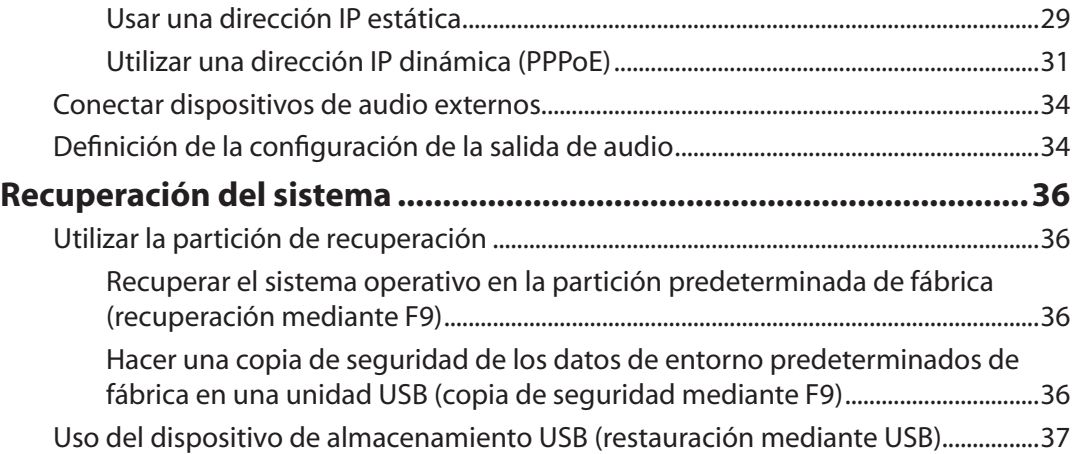

# <span id="page-4-0"></span>Avisos

**PC todo en uno PC todo en uno**

#### **Declaración de la Comisión federal de comunicaciones (FCC, Federal Communications Commission)**

Este dispositivo cumple el Apartado 15 de las normas FCC. El funcionamiento está sujeto a las siguientes dos condiciones:

- Este dispositivo no puede causar interferencias perjudiciales, y
- Este dispositivo debe aceptar cualquier interferencia recibida, incluida la interferencia que pueda causar un funcionamiento no deseado.

este equipo se ha probado y se ha demostrado que cumple los límites de un dispositivo digital de Clase B, de acuerdo con el Apartado 15 de la normativa FCC. Estos límites están diseñados para proporcionar una protección razonable contra las interferencias perjudiciales en una instalación residencial. Este equipo genera, usa y puede irradiar energía en frecuencias de radio y, si no se instala y usa de acuerdo con las instrucciones del fabricante, puede causar interferencias dañinas a las comunicaciones de radio. Sin embargo, no existen garantías de que el equipo no provoque interferencias en una instalación particular. Si este equipo provoca interferencias perjudiciales a la recepción de radio o televisión, lo que puede determinarse encendiéndolo y apagándolo, es recomendable intentar corregir dichas interferencias mediante una o varias de las siguientes medidas:

- Reorientar o reubicar la antena receptora.
- Aumentar la separación entre el equipo y el receptor.
- Conectar el equipo a una toma de corriente que se encuentre en un circuito distinto al que está conectado el receptor.
- Solicitar ayuda al proveedor o a un profesional de radio y TV con experiencia.

**ATENCIÓN:** Los cambios o modificaciones no aprobados expresamente por el concesionario de este dispositivo anularán la autorización de los usuarios para trabajar con el equipo.

#### *Advertencia a la exposición de radiofrecuencia*

Este equipo se debe instalar y debe funcionar conforme a las instrucciones proporcionadas. Las antenas usadas para este transmisor se deben instalar de forma que estén separadas una distancia de, al menos, 20 cm de las personas y no se deben colocar ni usar conjuntamente con ninguna otra antena o transmisor. Se debe proporcionar a los usuarios finales e instaladores la instrucciones de instalación y las condiciones de funcionamiento del transmisor para satisfacer los requisitos de exposición de RF.

# <span id="page-5-0"></span>**PC todo en uno PC todo en uno**

#### **Declaración del Departamento Canadiense de Comunicaciones**

Este aparato digital no supera los límites de la Clase B para emisiones de ruido de radio desde aparatos digitales establecidas en las Normativas de Interferencias de Radio del Departamento Canadiense de Comunicaciones.

Este aparato digital de Clase B cumple la norma canadiense ICES-003.

#### **Declaración de la exposición a la radicación IC para Canadá**

Este equipo cumple los límites IC de exposición a la radicación fijados para un entorno no controlado. Para cumplir los requisitos de exposición de RF IC, evite el contacto directo con la antena transmisora durante la transmisión Los usuarios finales deben seguir las instrucciones de funcionamiento específicas para cumplir la normativa de exposición de radiofrecuencia.

El funcionamiento está sujeto a las siguientes dos condiciones:

- Este dispositivo no puede causar interferencias y
- Este dispositivo debe aceptar cualquier interferencia, incluida la interferencia que pueda causar un funcionamiento no deseado del dispositivo.

#### **Declaración de conformidad (directiva R&TTE 1999/5/EC)**

Los siguientes puntos se completaron y se consideran relevantes y suficientes:

- Requisitos esenciales según el [Artículo 3]
- Requisitos de protección para la salud y seguridad según el [Artículo 3.1a]
- Comprobación de la seguridad eléctrica según la norma [EN 60950]
- Requisitos de protección para la compatibilidad electromagnética del [Artículo 3.1b]
- Comprobación de la compatibilidad electromagnética de las normas [EN 301 489-1] y [EN 301 489-17]
- Uso eficaz del espectro de radio según el [Artículo 3.2]
- Conjunto de pruebas de radio según la norma [EN 300 328-2]

**Español**

#### <span id="page-6-0"></span>**Advertencia de la marca CE**

Éste es un producto de Clase B. En un entorno doméstico, este producto puede causar interferencias de radio, en cuyo caso se puede instar al usuario a que tome las medidas oportunas.

# $\epsilon$ **Marca CE para dispositivos sin LAN inalámbrica o Bluetooth**

La versión comercializada de este dispositivo cumple los requisitos de las directivas EEC 2004/108/EC "Compatibilidad electromagnética" y 2006/95/EC "Directiva de baja tensión".

# CEO

#### **Marca CE para dispositivos con LAN inalámbrica o Bluetooth**

Este equipo cumple los requisitos de la directiva 1999/5/EC del Parlamento y la Comisión Europeos de 9 de marzo de 1999 que rige los equipos de radio y telecomunicación y el reconocimiento mutuo de conformidad.

#### **Canal de uso inalámbrico para diferentes dominios**

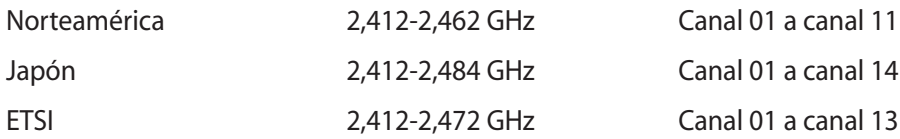

### <span id="page-7-0"></span>**PC todo en uno PC todo en uno**

#### **Bandas de frecuencia inalámbricas restringidas de Francia**

Algunas áreas de Francia tienen una banda de frecuencia restringida. La potencia máxima autorizada para interiores en el peor caso es:

- 10 mW para toda la banda de 2,4 GHz (2400 MHz–2483,5 MHz)
- 100 mW para frecuencias comprendidas entre 2446,5 MHz y 2483,5 MHz

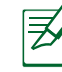

Los canales 10 a 13 (ambos incluidos) funcionan en la banda de 2446,6 MHz a 2483,5 MHz.

Hay pocas posibilidades para el uso en exteriores: en propiedades privadas o en la propiedad privada de personas públicas, el uso está sujeto a un procedimiento de autorización preliminar del Ministerio de defensa, con la potencia máxima autorizada de 100 mW en la banda de 2446,5 a 2483,5 MHz. No se permite el uso en exteriores de propiedades públicas.

En los departamentos mencionados anteriormente, para toda la banda de 2,4 GHz:

- La potencia máxima autorizada en interiores es de 100 mW
- La potencia máxima autorizada en exteriores es de 100 mW

Departamentos en los que el uso de la banda de 2400 a 2483,5 MHz se permite con una potencia EIRP inferior a 100 mW en interiores e inferior a 10 mW en exteriores:

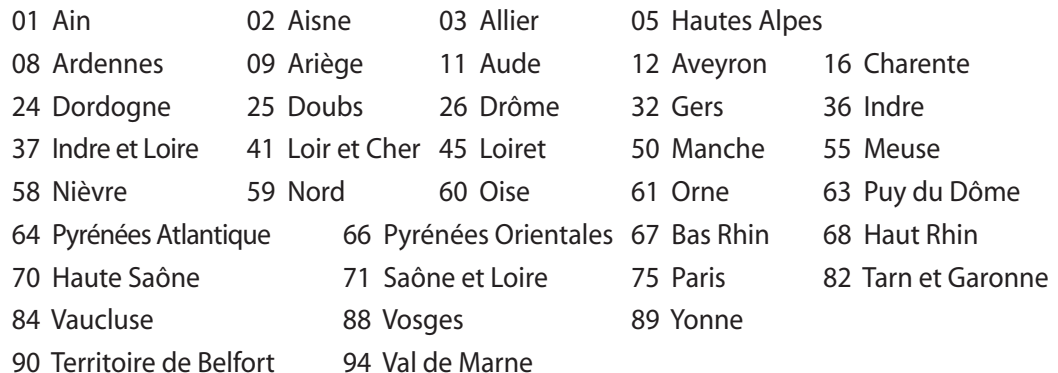

Es probable que este requisito cambie en el futuro, permitiendo el uso de la tarieta LAN inalámbrica en más zonas dentro de Francia. Consulte a la agencia de regulación de telecomunicaciones ART para obtener la información más reciente (www.arcep.fr).

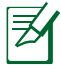

La tarjeta WLAN transmite con una potencia inferior a 100 mW, pero superior a 10 mW.

**Español**

#### <span id="page-8-0"></span>**NO DESMONTAR La garantía no se aplica a productos desmontados por los usuarios**

#### **Advertencia relacionada con la batería de ion-litio**

**ATENCIÓN**: si la pila se cambia por una incorrecta, existe el riesgo de explosión. Sustituya la batería únicamente por una igual o equivalente recomendada por el fabricante. Deshágase de las baterías usadas conforme a las instrucciones del fabricante.

#### **Evitar el contacto con líquidos**

NO permita que el equipo entre en contacto con líquidos, lluvia o humedad ni lo utilice en lugares cercanos a tales elementos. Este producto no es estanco al agua ni al aceite.

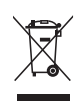

Este símbolo de la papelera indica que el producto (equipo eléctrico y electrónico y pila de botón que contiene mercurio) no se debe arrojar a la basura municipal. Consulte las normas locales sobre desecho de productos electrónicos.

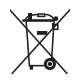

NO tire la batería a la basura. Este símbolo del cubo de basura con ruedas tachado indica que la batería no debe depositarse con el resto de la basura.

#### **REACH**

En cumplimiento del marco reglamentario REACH (registro, evaluación, autorización y restricción de productos químicos), hemos publicado las sustancias que contienen nuestros productos a través del sitio web ASUS REACH, al que puede acceder a través de la dirección http://csr.asus.com/english/REACH.htm.

#### <span id="page-9-0"></span>**Declaración y cumplimiento de normativas medioambientales globales**

ASUS trabaja en el concepto de diseño ecológico para diseñar y fabricar nuestros productos y se asegura de que cada etapa del ciclo de vida del producto ASUS cumple las normativas medioambientales globales. Además, ASUS revela la información pertinente basándose en requisitos legales.

Consulte la página Web http://csr.asus.com/english/Compliance.htm (en inglés) para obtener revelación de información basándose en los requisitos de normativas que ASUS cumple:

**Declaraciones sobre materiales JIS-C-0950 de Japón SVHC (Sustancias de alto riesgo) de REACH de la Unión Europea RoHS (Restricción de sustancias peligrosas) de Corea Leyes sobre la energía de Suiza**

#### **Reciclado de ASUS/Servicios de recuperación**

Los programas de reciclaje y recuperación de productos de ASUS están totalmente comprometidos con las normativas más exigentes relacionadas con la protección de nuestro medio ambiente. Creemos en la oferta de soluciones para que usted sea capaz de reciclar responsablemente nuestros productos, pilas y otros componentes así como los materiales de embalaje. Visite la página Web http://csr.asus.com/english/Takeback.htm para obtener información de reciclaje detallada en las diferentes regiones.

#### **Precaución de seguridad UL**

Para cumplir los requisitos de seguridad, el equipo multifunción se debe instalar en un soporte que garantice la estabilidad necesaria teniendo en cuenta el peso del mismo. El equipo multifunción solamente se debe instalar y utilizar con los adaptadores y soportes de montaje aprobados (por ejemplo VESA).

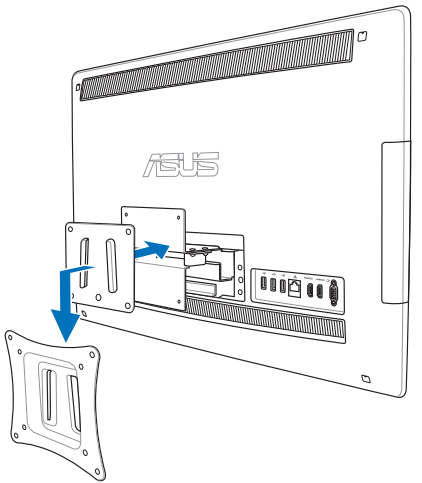

#### <span id="page-10-0"></span>**Producto homologado de acuerdo con la norma ENERGY STAR**

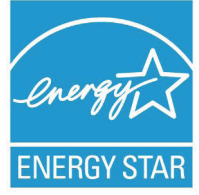

ENERGY STAR es un programa conjunto puesto en marcha por la Agencia de Protección Medioambiental de EE. UU. y el Departamento de Energía de EE. UU. con el fin de fomentar el ahorro económico y proteger el medioambiente por medio de productos y prácticas eficientes desde el punto de vista energético.

Todos los productos ASUS que ostentan el logotipo del programa ENERGY STAR satisfacen los requisitos de la norma ENERGY STAR y se entregan con la función de administración de energía habilitada de forma predeterminada. El monitor y el equipo se ajustan automáticamente al modo de descanso después de 15 y 30 minutos de inactividad por parte de usuario. Para reactivar el equipo, haga clic con el ratón o presione cualquier tecla del teclado.

Visite la dirección http://www.energy.gov/powermanagement si desea obtener información detallada acerca de la administración de energía y cómo ésta beneficia al medioambiente. Visite también la dirección http://www.energystar.gov si desea obtener información detallada acerca del programa conjunto ENERGY STAR.

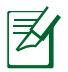

Energy Star NO es compatible con productos Freedos y basados en Linux.

# Notas sobre este manual

Para asegurarse de que realiza determinadas tareas correctamente, tenga en cuenta los siguientes símbolos usados en este manual.

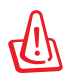

**ADVERTENCIA:** información importante que DEBE tener en cuenta para evitar daños personales.

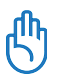

**IMPORTANTE:** instrucciones que DEBE cumplir para completar una tarea.

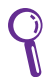

**SUGERENCIA:** consejos e información útil que le ayudarán a completar una tarea.

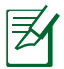

**NOTA:** información adicional para situaciones especiales.

Todas las ilustraciones y capturas de pantalla incluidas en este manual solamente sirven de referencia. Las especificaciones de productos y las imágenes de las pantallas de software reales pueden variar en función de los territorios. Visite el sitio Web de ASUS www.asus.com para obtener la información más reciente.

# <span id="page-11-0"></span>Información de seguridad

Su PC todo en uno ET2411/ET2210 Series se ha diseñado y comprobado para cumplir las normativas más recientes de seguridad para equipos de tecnología de la información. No obstante, para garantizar su seguridad, es importante que lea las siguientes instrucciones de seguridad.

#### **Instalar el sistema**

- Lea y siga todas las instrucciones de la documentación antes de usar el sistema.
- No utilice este producto junto a zonas con agua o fuentes de calor, como por ejemplo radiadores.
- Coloque el sistema en una superficie estable.
- Las aberturas de la carcasa son parte del sistema de ventilación del producto. No bloquee ni tape estas aberturas. Asegúrese de dejar suficiente espacio alrededor del sistema para proporcionarle la ventilación adecuada. Nunca inserte objetos de ningún tipo en las aberturas de ventilación.
- Utilice este producto en entornos con temperatura ambiente comprendida entre  ${}^{\circ}$ C y 40  ${}^{\circ}$ C.
- Si usa un alargador, asegúrese de que el valor nominal de la corriente de los dispositivos enchufados no supera el de dicho alargador.

#### **Consideraciones a tener en cuenta durante el uso**

- No camine sobre el cable de alimentación ni coloque nada sobre él.
- No derrame agua ni ningún otro líquido en el sistema.
- Cuando el sistema está apagado, sigue consumiendo una pequeña cantidad de corriente eléctrica. Desenchufe siempre todas las tomas de corriente, el módem y los cables de red antes de limpiar el sistema.
- Es necesario limpiar la pantalla periódicamente para lograr la mejor sensibilidad táctil. Mantenga la pantalla limpia de objetos extraños y evite que se acumule el polvo en ella. Para limpiar la pantalla:
	- Apague el sistema y desconecte el cable de alimentación de la toma de corriente eléctrica.
	- Aplique una pequeña cantidad de limpiacristales doméstico en el paño de limpieza suministrado y páselo suavemente por la superficie de la pantalla.
	- No aplique el limpiador directamente en la pantalla.
	- No utilice un limpiador abrasivo o un paño grueso para limpiar la pantalla.
- Si detecta los siguientes problemas técnicos en el producto, desenchufe el cable de alimentación y póngase en contacto con un técnico profesional o con su proveedor.
	- El cable o el enchufe de alimentación está dañado.
	- Se ha derramado líquido dentro del sistema.
	- El sistema no funciona correctamente aunque se hayan seguido las instrucciones de funcionamiento.
	- El sistema se ha dejado caer o la carcasa está dañada.
	- El rendimiento del sistema cambia.

#### <span id="page-12-0"></span>**Advertencia de presión de sonido**

Un nivel de sonido excesivo en los auriculares o audífonos puede dañar los oídos o causar pérdida de audición. El ajuste del control de volumen y el ecualizador a valores diferentes de su posición central podría aumentar el voltaje de salida de los auriculares y, por tanto, el nivel de presión sonora.

#### **Sintonizador de TV (sólo en ciertos modelos)**

Nota para el instalador del sistema CATV. Este recordatorio pretende llamar la atención del instalador de sistemas CATV en relación a la sección 820-93 del Código Eléctrico Nacional (NEC), en la que se proporcionan instrucciones para realizar una conexión a tierra adecuada y, en particular, especifica que la pantalla del cable coaxial se debe conectar al sistema de tierra del edificio tan cerca del punto de entrada del cable como sea posible.

#### **Adaptador**

- 1. Información del adaptador (depende de los modelos)
	- a. Voltaje de entrada: 100–240 Vca

Frecuencia de entrada: 50–60Hz

Corriente de salida nominal: 150W (19,5V, 7,7A; 19V, 7,9A)

Voltaje de salida nominal: 19 Vcc

b. Voltaje de entrada: 100–240 Vca

Frecuencia de entrada: 50–60Hz

Corriente de salida nominal: 135W (19V, 7,1A)

Voltaje de salida nominal: 19 Vcc

- c. Voltaje de entrada: 100–240 Vca Frecuencia de entrada: 50–60Hz Corriente de salida nominal: 120W (19V, 6,32A) Voltaje de salida nominal: 19 Vcc
- 2. La toma de corriente debe estar junto a la unidad y se debe tener acceso a ella sin ninguna dificultad.

#### **Advertencia del ventilador de CC**

Tenga en cuenta que el ventilador de CC es una parte móvil que puede ser peligrosa. Mantenga su cuerpo alejado de las paletas móviles del ventilador.

### <span id="page-13-0"></span>**PC todo en uno PC todo en uno**

# Bienvenido

Enhorabuena por la adquisición de PC todo en uno ET2411/ET2210 Series. La siguiente ilustración muestra el contenido del paquete del nuevo producto. Si alguno de los artículos siguientes falta o está dañado, póngase en contacto son su distribuidor.

# Contenido del paquete

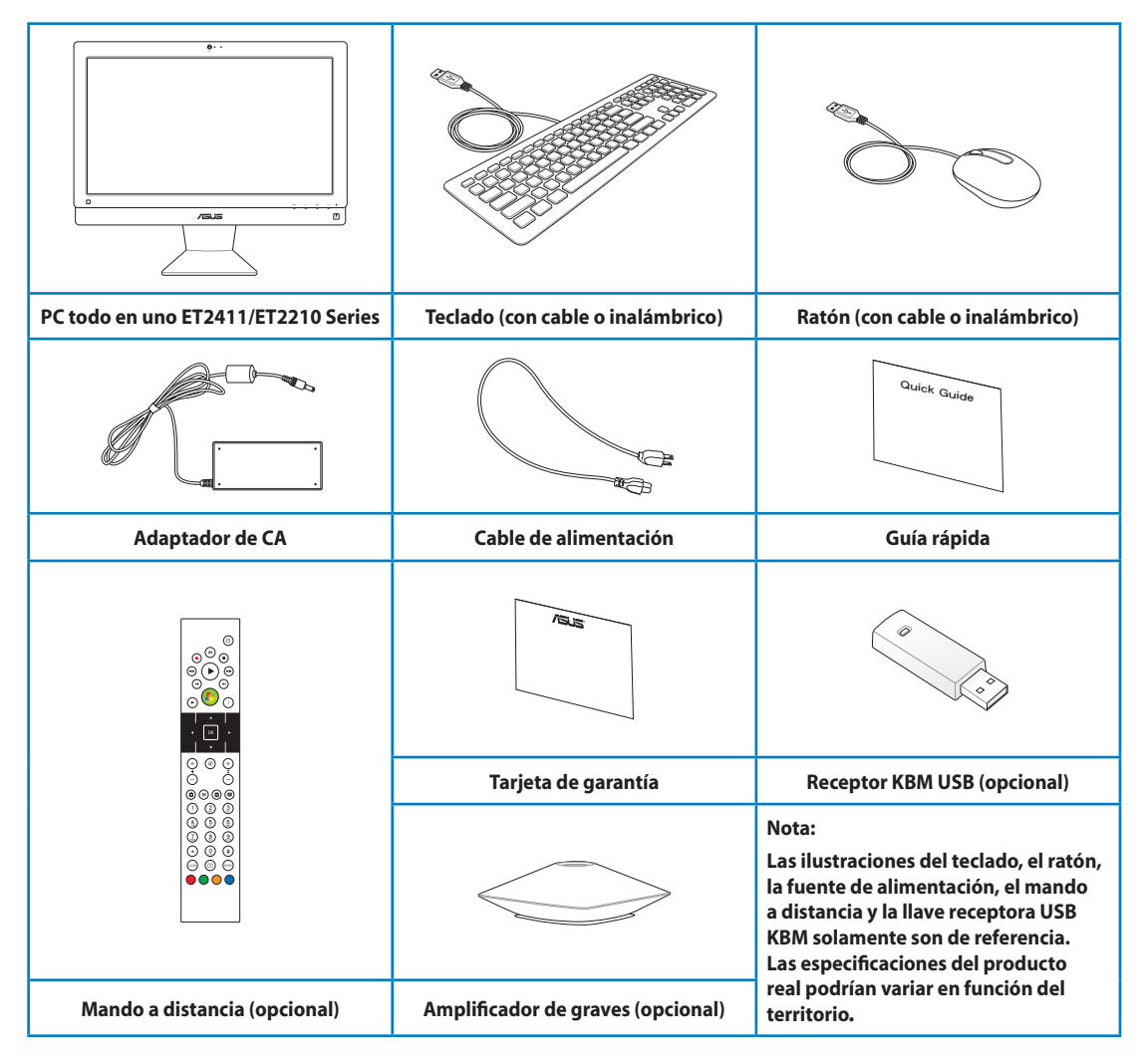

# <span id="page-14-0"></span>**Familiarizarse con su PC todo en uno**

# Vista frontal

Consulte el siguiente diagrama para identificar los componentes de este lado del sistema.

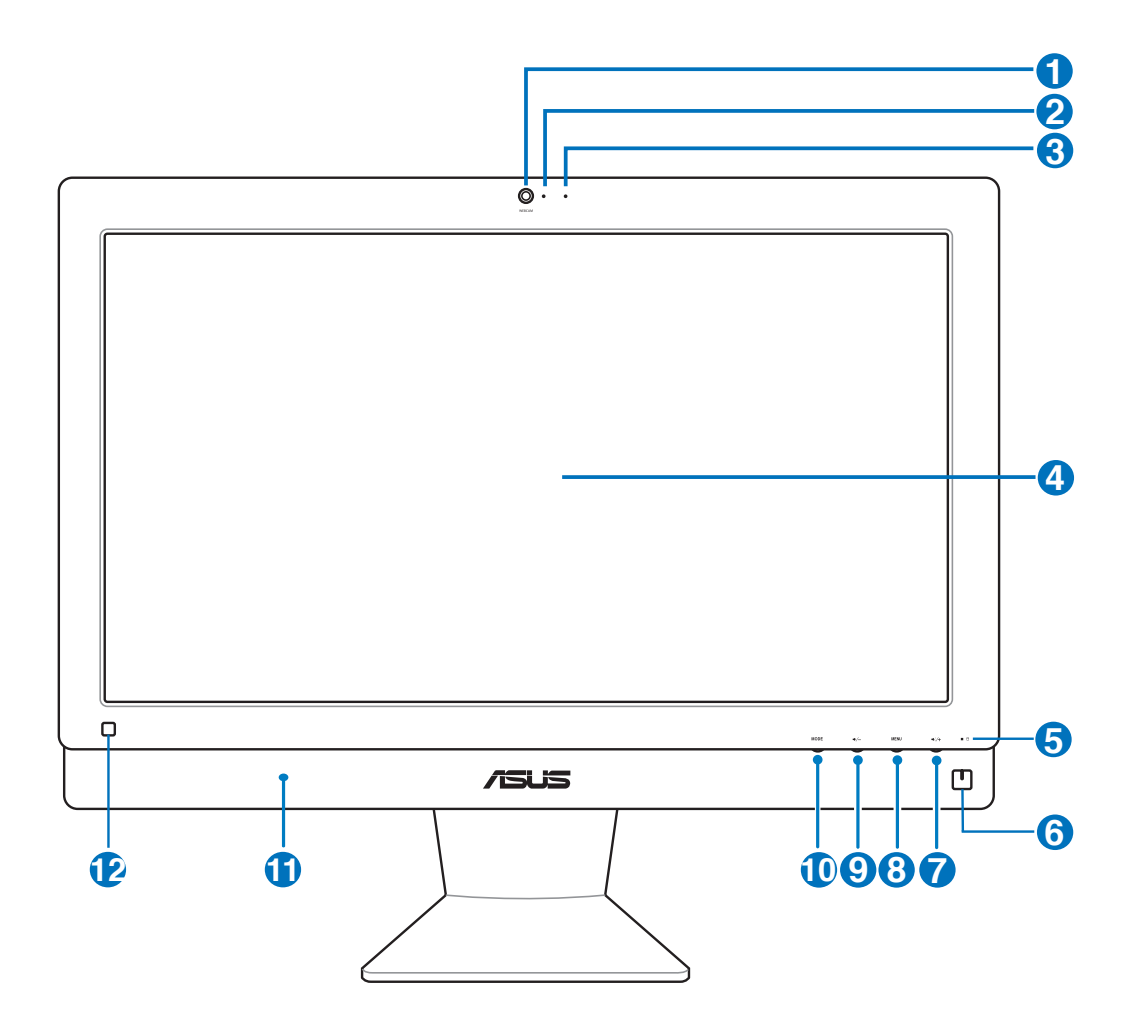

#### **1 Cámara Web**

 La cámara Web integrada y el micrófono permiten iniciar conversaciones con vídeo en línea.

#### **2 LED de cámara Web**

Indica que la cámara Web integrada está habilitada.

#### **3 Micrófono digital (integrado)**

 El micrófono digital se puede utilizar para conferencias de vídeo, narraciones de voz, grabaciones de audio y aplicaciones multimedia.

#### **4 Pantalla LCD (Función táctil en algunos modelos)**

 La pantalla LCD cuenta con la resolución óptima. Los modelos táctiles ofrecen vida digital a las yemas de sus dedos.

#### **<sup>5</sup> LED de la unidad de disco duro**

Indica actividad en la unidad de disco duro.

#### **<sup>6</sup> Interruptor de alimentación**

El conmutador de encendido permite ENCENDER y APAGAR el sistema.

#### **7 Botón Subir volumen**

Presione este botón para subir el volumen.

#### **8 Botón Menú**

 Presione este botón para mostrar el menú. Presione este botón para mostrar el menú. Presione este botón para entrar o seleccionar el icono (función) resaltado mientras el menú OSD está activado.

#### **<sup>9</sup> Botón Bajar volumen**

Presione este botón para bajar el volumen.

#### **10 Botón MODO**

 Presiónelo para cambiar la fuente de señal de visualización. Cuando se cambie a la entrada HDMI o a la entrada VGA, el equipo multifunción se podrá utilizar como monitor LCD de sobremesa estándar.

#### **11**  $\triangleleft$  **3** Sistema de Altavoces

 El sistema de altavoces integrado le permitirá escuchar sonidos sin necesidad de otros accesorios externos. El sistema de sonido multimedia incluye un controlador digital que produce un sonido rico y vibrante (los resultados pueden mejorarse con altavoces o auriculares externos estéreo). Las funciones de sonido son controladas por software.

#### **12 Receptor remoto**

 Utilice el mando a distancia para enviar señales infrarrojas a través del receptor remoto para controlar el equipo multifunción.

# <span id="page-16-0"></span>Vista posterior

Consulte el siguiente diagrama para identificar los componentes de este lado del sistema.

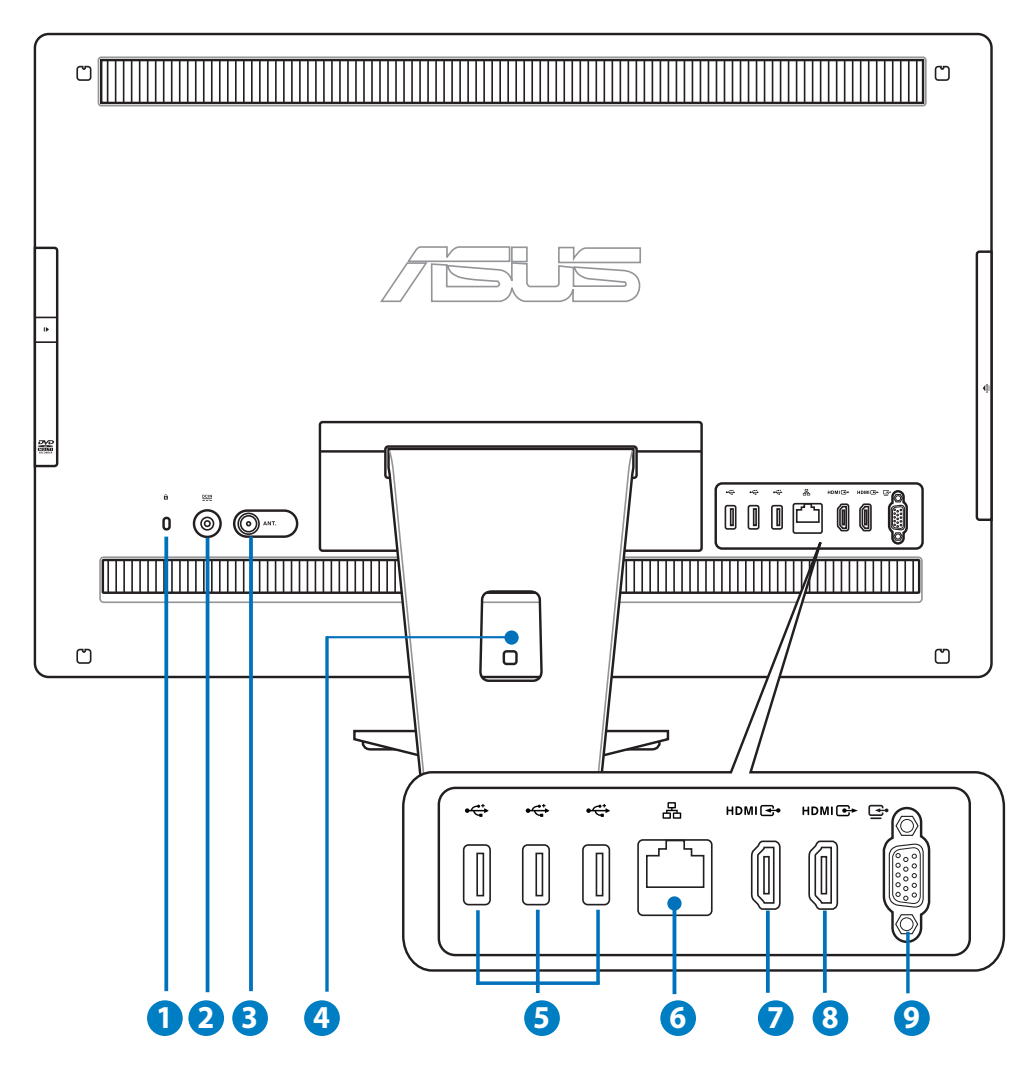

#### **<sup>1</sup> Puerto de bloqueo Kensington®**

 El puerto de bloqueo Kensington® permite asegurar el equipo mediante productos de seguridad compatibles con Kensington® Estos productos de seguridad suelen incluir un cable y un seguro metálicos que impiden que el equipo se separe de un objeto fijo.

#### **<sup>2</sup> Entrada de alimentación (19 V/ 19.5V VCC) 19**

 El adaptador de alimentación suministrado convierte la alimentación de CA en alimentación de CC para este conector. La alimentación suministrada a través de este conector proporciona energía a su PC. Para no dañar su PC, use siempre el adaptador de alimentación suministrado.

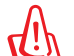

El adaptador de alimentación puede alcanzar una temperatura elevada cuando se usa. No lo tape y manténgalo alejado del cuerpo.

#### **3 Entrada de antena (solo para ciertos modelos)**

 La entrada de antena permite recibir la señal de frecuencia de TV así como conectar la antena de TV digital proporcionada. También se utiliza para recibir los servicios contratados de TV. La antena puede recibir TV digital. La conexión de servicios de cable puede recibir señales de TV digital y analógica dependiendo de los servicios de pago.

#### **4 Brida para cables**

 Junte todos los cables con esta brida para cables.

#### **5 Puerto USB 2.0**

 El puerto Bus Serie Universal (USB, Universal Serial Bus) es compatible con dispositivos USB como teclados, atones, cámaras y unidades de disco duro.

#### **6** 品 Puerto LAN

 El puerto LAN RJ-45 de ocho contactos admite un cable Ethernet estándar para conexión con una red local.

#### **3 Puerto de entrada HDMI**

 HDMI (High-Definition Multimedia Interface, es decir, Interfaz multimedia de alta definición) es una interfaz de audio y vídeo digital y sin compresión que permite conectar fuentes de audio y video entre dos dispositivos compatibles, como por ejemplo un descodificador o un reproductor de DVD.

#### **8 Puerto de salida HDMI**

 Conecte este puerto con dispositivos equipados con puerto de entrada HDMI, como por ejemplo el monitor LCD o el proyector.

#### **9**  $\Box$  Salida VGA (monitor) (solo para ciertos modelos)

 El puerto de entrada para pantalla admite un cable VGA estándar y le ayuda a convertir su PC todo en uno en una pantalla más grande para su equipo portátil u otros dispositivos.

# <span id="page-18-0"></span>Vista lateral

Consulte el siguiente diagrama para identificar los componentes de este lado del sistema.

#### **<sup>1</sup> Puerto USB 3.0/2.0 (depende de los modelos)**

 El puerto Bus Serie Universal (USB, Universal Serial Bus) es compatible con dispositivos USB como teclados, ratones, cámaras y unidades de disco duro.

#### **2 Combinado E-SATA + USB 2.0**

 Este puerto permite conectar una unidad de disco duro Serial-ATA externa.

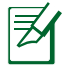

NO inserte un conector diferente al puerto SATA externo.

#### **<sup>3</sup> Lector de tarjetas de memoria**

 El lector de tarjetas de memoria integrado puede leer tarjetas SD usadas en dispositivos como cámaras digitales, reproductores MP3, teléfonos móviles y unidades PDA.

#### **4 Conector para auriculares**

 El conector para auriculares estéreo (3,5 mm) se utiliza para enviar la señal de salida de audio del sistema a los auriculares. Al utilizar este conector, los altavoces integrados se deshabilitan automáticamente.

#### **<sup>5</sup> Conector para micrófono**

 El conector de micrófono está diseñado para enchufar un micrófono usado para conferencias de vídeo, narraciones de voz o grabaciones de audio sencillas.

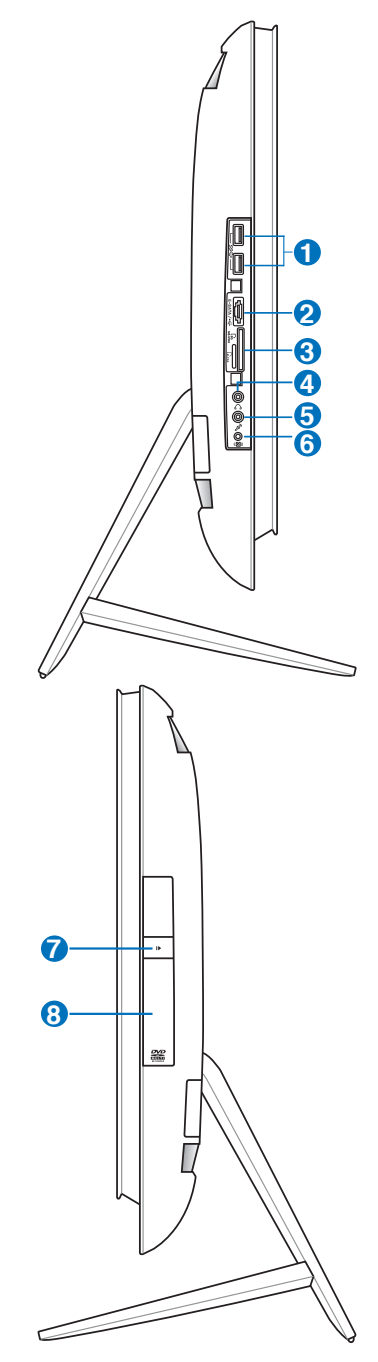

#### **<sup>6</sup> Conectar el amplificador de graves (solo para ciertos modelos)**

 El conector del amplificador de graves patentado se utiliza para conectar el amplificador de graves del equipo multifunción de ASUS. El amplificador de graves permite disfrutar de sonidos graves (baja frecuencia) increíbles en las aplicaciones multimedia.

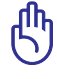

El conector del amplificador de graves SOLAMENTE se puede conectar a los amplificadores de graves del equipo multifunción o a dispositivos de sonido de ASUS. NO conecte otros dispositivos en este conector. Si lo hace, el dispositivo puede resultar dañado.

#### **7 Expulsión electrónica de la unidad óptica**

 El sistema de expulsión de la unidad óptica cuenta con un botón de expulsión electrónica para abrir la bandeja. También puede expulsar la bandeja de la unidad óptica mediante cualquier reproductor de software o haciendo clic con el botón secundario en la unidad óptica en el icono "Equipo" de Windows y seleccionando Expulsar.

#### **8 Unidad óptica**

 La unidad óptica integrada admite discos compactos (CD) y/o discos de vídeo digital (DVD), y también puede tener funcionalidades de grabación (R) o regrabación (RW). Consulte las especificaciones de marketing para obtener detalles sobre cada modelo.

# <span id="page-20-0"></span>Uso de la pantalla táctil

PC todo en uno pone en sus manos la experiencia digital. Con unos pocos toques, puede hacer que su PC todo en uno obedezca sus órdenes. Puede usar su dedo como si fuera un ratón directamente sobre la pantalla.

- Tocar = Hacer clic con el botón principal del ratón
- Tocar y mantener pulsado = Hacer clic con el botón secundario del ratón

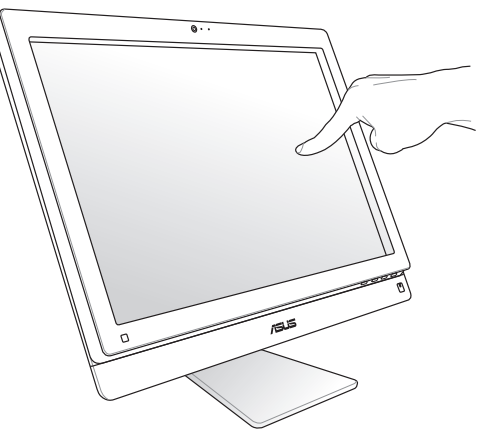

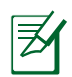

La pantalla táctil está disponible en algunos modelos.

#### **Mostrar el puntero táctil**

El puntero táctil, ratón virtual, permite utilizar la pantalla táctil de forma más cómoda. Para mostrar el puntero táctil

1. En el escritorio de Windows®, haga clic en **Inicio** > **Panel de control** > **Ver dispositivos e impresora.**

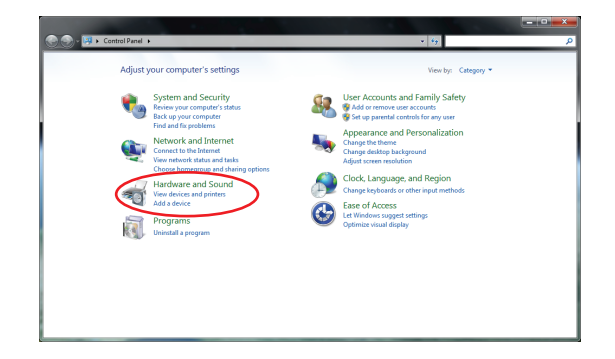

<span id="page-21-0"></span>2. Haga clic en **Cambiar configuración de entrada táctil**.

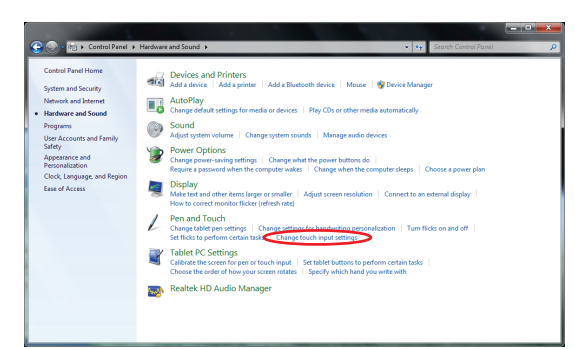

3. Haga clic en la ficha **Táctil** en la parte superior y active la casilla **Mostrar el puntero táctil cuanto esté interactuando con elementos de la pantalla**. Haga clic en **Aceptar** para finalizar la configuración.

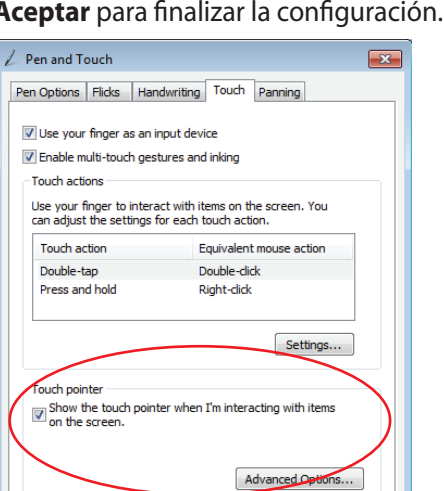

4. Verá un ratón virtual en la pantalla cuando toque esta.

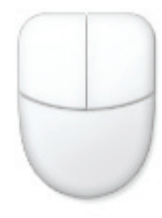

#### **Limpiar la pantalla táctil**

 $\overline{\mathsf{OK}}$ 

Cancel

Apply

Es necesario limpiar la pantalla periódicamente para lograr la mejor sensibilidad táctil. Mantenga la pantalla limpia de objetos extraños y evite que se acumule el polvo en ella. Para limpiar la pantalla:

- Apague el sistema y desconecte el cable de alimentación de la toma de corriente eléctrica.
- Aplique una pequeña cantidad de limpiacristales doméstico en el paño de limpieza suministrado y páselo suavemente por la superficie de la pantalla.
- No aplique el limpiador directamente en la pantalla.
- No utilice un limpiador abrasivo o un paño grueso para limpiar la pantalla.

# Situar su PC todo en uno

# <span id="page-22-0"></span>Colocación en el escritorio

Coloque el equipo multifunción y una superficie plana, como por ejemplo una mesa o escritorio situando la base en la plataforma. Incline el panel de la pantalla un ángulo comprendido entre 5 grados hacia delante y 20 grados hacia atrás desde una posición vertical para conseguir una visualización cómoda.

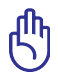

Evite riesgos por inclinación y posible roturas inclinando el panel de visualización dentro del intervalo proporcionado.

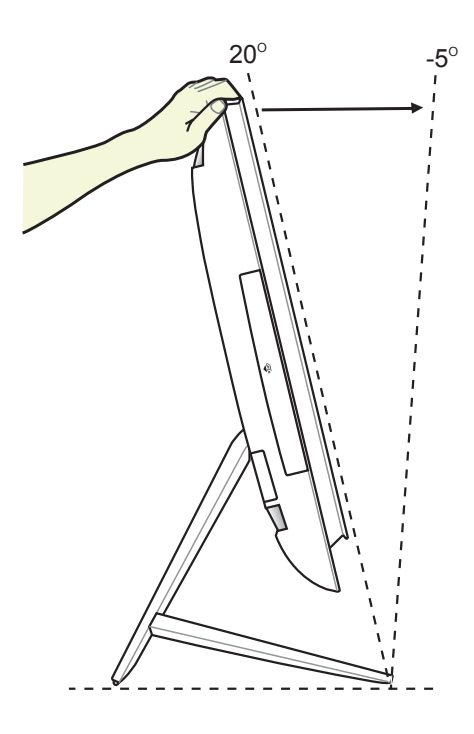

## <span id="page-23-0"></span>Anclaje en pared

Para instalar su PC todo en uno en la pared, adquiera el adaptador para instalación en pared y un kit para instalación en pared (VESA100 con relleno y soporte). Instale los componentes para instalación en pared conforme a las instrucciones siguientes.

1. Para liberar el pie, coloque primero el equipo multifunción bocabajo, de forma que el panel de la pantalla descanse sobre una superficie uniforme y plana. Levante el pie hacia adelante. Saque la trampilla posterior presionando y levantando los broches.

- 2. Moviendo el pie de nuevo, presiónelo hacia abajo. Puede colocar el equipo multifunción cerca del borde de la superficie plana para asegurarse de que el pie baja completamente. Quite los cuatro tornillos del pie y guárdelos por si tuviera que utilizarlos en otra instalación. Saque el pie y colóquelo aparte.
- 3. Alinee el adaptador para instalación en pared con los orificios situados en la parte posterior del equipo multifunción y fíjelo con los cuatro tornillos (M4 x 7L) proporcionados.

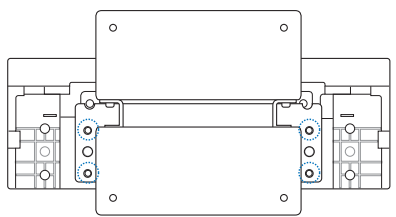

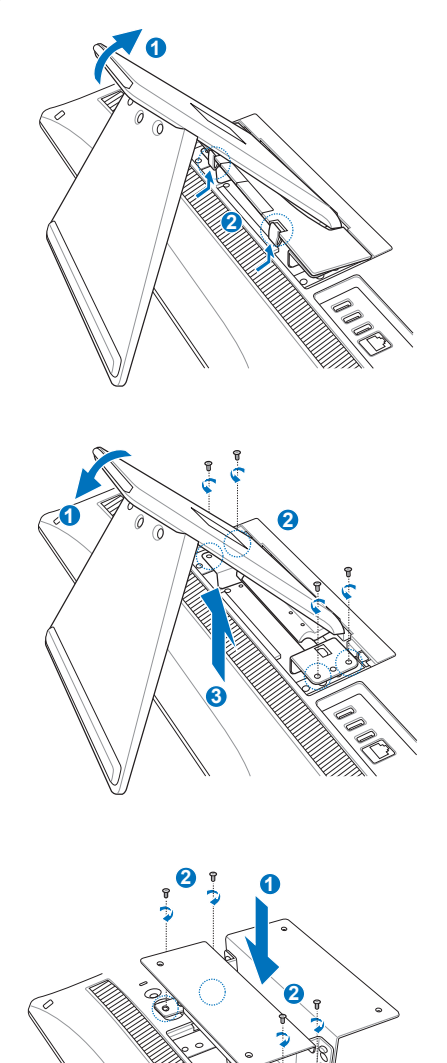

# **PC todo en uno PC todo en uno**

- 4. Asegure la almohadilla para instalación en pared al adaptador con los cuatro tornillos (M3 x 8L) incluidos en el kit, teniendo en cuenta la orientación correcta.
- **TELEVISION IN THE REAL PROPERTY AND IN** 后后
- 5. Siguiendo las instrucciones del manual de instalación incluido con el kit para instalación en pared (VESA100), fije dicho soporte a la pared utilizando los cuatro tornillos (M4 x 10L) proporcionados en el kit. Coloque en posición vertical el equipo multifunción y engánchelo a la pared deslizando las ranuras de la almohadilla para instalación en pared hacia el soporte.

El kit para instalación en pared de esta ilustración solamente es para referencia.

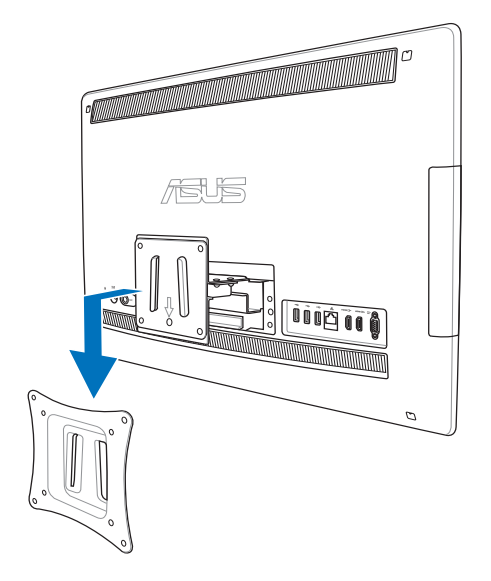

- 1. Para proporcionar ventilación a la unidad, asegúrese de dejar una distancia de al menos 6 cm entre el equipo multifunción y la pared.
- 2. El kit para instalación en pared debe cumplir los estándares VESA.
- 3. Para garantizar la seguridad, lea el manual de instalación del kit para instalación en pared detenidamente antes de instalar el equipo multifunción en la pared.
- 4. Se necesitan al menos dos personas para instalar el equipo multifunción en la pared o quitarlo de esta para evitar riesgo de caída de objetos y roturas. Es recomendable que esta operación la realice personal cualificado.
- 5. La pared debe ser capaz de aguantar cuatro veces el peso del equipo multifunción y los componentes para instalación en pared juntos (al menos 40 kg). La ubicación de la instalación debe ser capaz de soportar terremotos u otros impactos. Es recomendable utilizar paredes de hormigón u obra.

# Preparar su PC todo en uno

# <span id="page-25-0"></span>Conexión del teclado y ratón con cable

Conecte el teclado **1** y el ratón **2** al puerto USB del panel posterior. También puede conectar el teclado al puerto USB situado en el lateral izquierdo del panel si el cable de dicho teclado no es suficientemente largo.

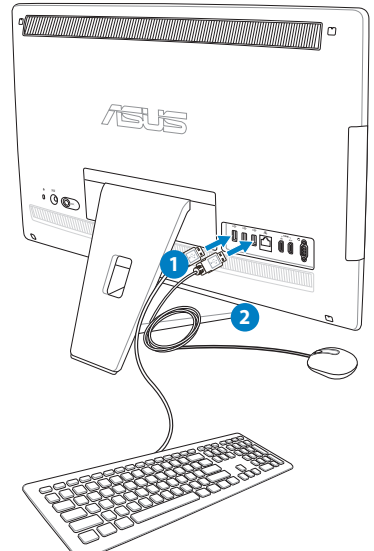

# Conexión del teclado y el ratón inalámbricos

- 1. Instale pilas en el teclado y ratón inalámbricos.
- 2. Enchufe la llave inalámbrica para teclado y ratón en el puerto USB.
- 3. Presione los botones situados en la parte inferior del teclado y del ratón para conectarlos con su PC todo en uno.
- 4. Puede comenzar a utilizar el teclado y el ratón inalámbricos.

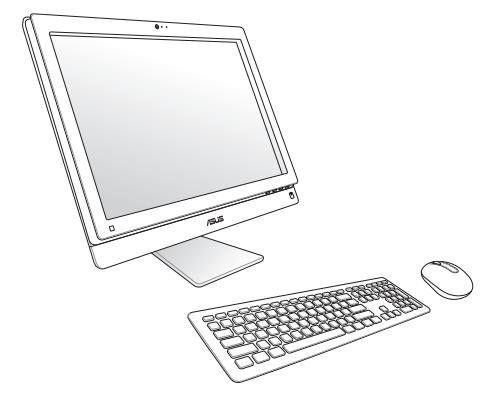

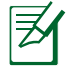

1. Simplemente vuelva a realizar la conexión si el teclado y el ratón inalámbricos pierden la conexión. Evite que otros dispositivos WiFi cercanos se encuentren a una distancia inferior de 20 cm, ya que pueden causar interferencias a la conexión.

2. Las ilustraciones anteriores son solamente para referencia. Las apariencias y especificaciones reales (para los dispositivos con cable e inalámbricos) del teclado y el ratón pueden variar en función de los territorios.

#### <span id="page-26-0"></span>Encender el sistema

Enchufe el adaptador de CA suministrado al conector **ENTRADA DE CC**situado en el panel posterior ( **1 2 3** ) y, a continuación, presione el **interruptor de alimentación** situado a la derecha ( **4** ) para encender el sistema.

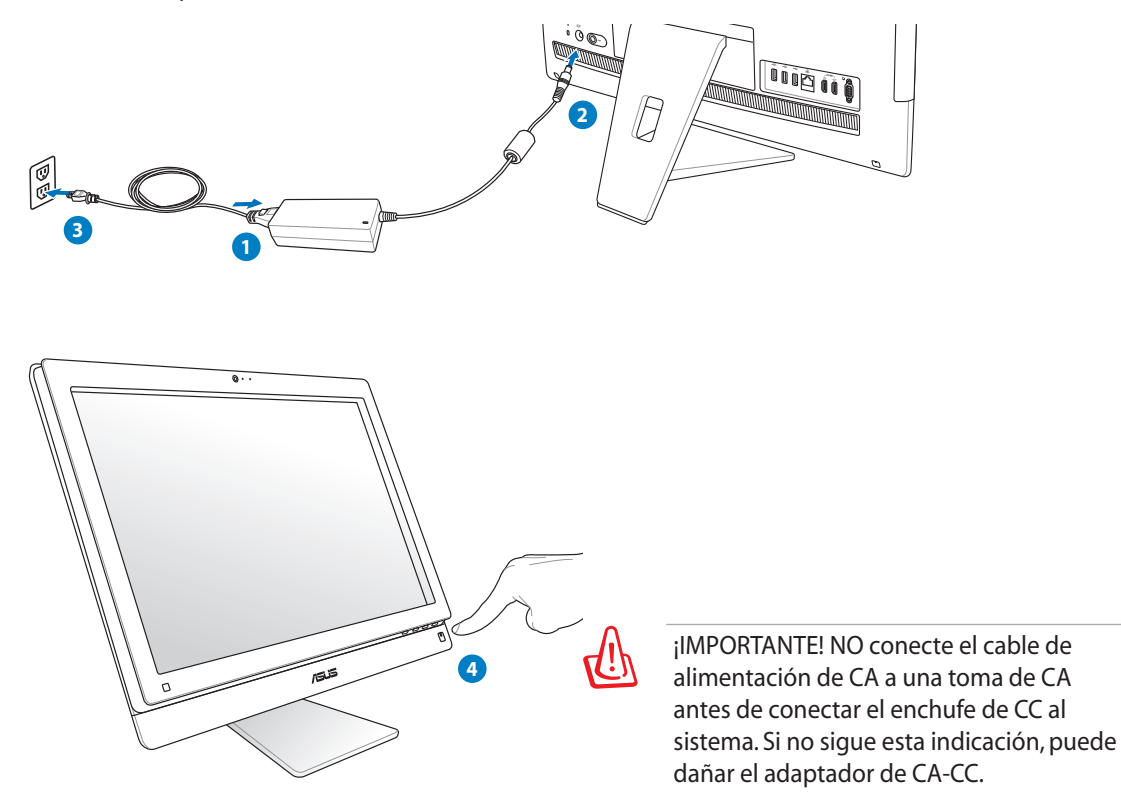

# Apagar el sistema

- Para activar el modo de suspensión en el sistema, presione el **conmutador de encendido**  $\circ$  situado a la derecha. Para volver a activar el sistema operativo del sistema, presione de nuevo el **interruptor de alimentación**, haga clic con el ratón, toque la pantalla o presione cualquier tecla del teclado.
- Para apagar el sistema completamente, siga el proceso de apagado normal de Windows.

## <span id="page-27-0"></span>**PC todo en uno PC todo en uno**

# Configuración de una conexión inalámbrica

- **Español**
- 1. En el área de notificación de Windows®, haga clic con el botón secundario en el icono **red** . Po.
- 2. En la lista, seleccione la red inalámbrica a la que desee conectarse y haga clic en **Conectar**.
- 

Si no puede encontrar el punto de acceso deseado, haga clic en el icono **Actualizar** situado en la esquina superior derecha para actualizar la lista y buscar de nuevo en ella.

Escriba la contraseña o clave de seguridad de la red cuando se conecte a una red con seguridad habilitada.

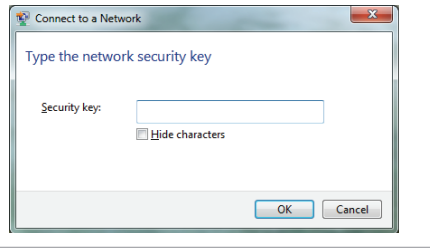

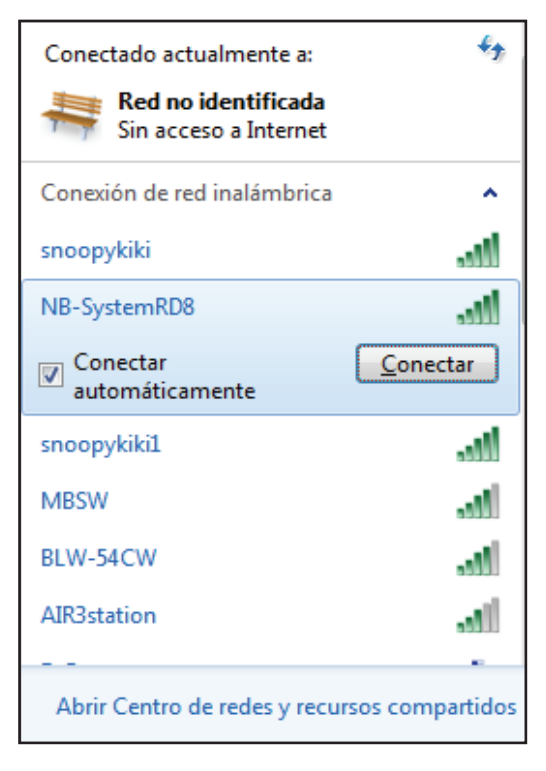

- 3. Una vez establecida la conexión, esta se mostrará en la lista.
- 4. En la barra de tareas del sistema operativo se mostrará la intensidad de la señal inalámbrica ...

# <span id="page-28-0"></span>Configuración de una conexión cableada

#### **Usar una dirección IP estática**

1. Haga clic con el botón secundario sobre el icono de red **Fal** situado en la barra de tareas de Windows® y, a continuación, seleccione **Abrir Centro de redes y recursos compartidos**.

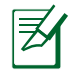

Asegúrese de que ha conectado el cable LAN a su PC todo en uno.

2. Haga clic en **Cambiar configuración del adaptador** en el panel azul de la izquierda.

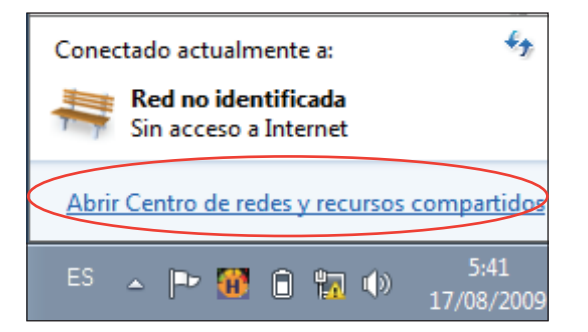

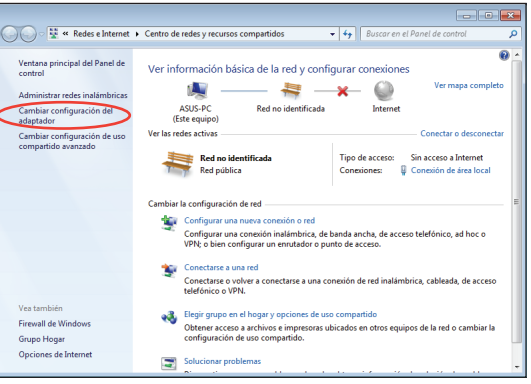

3. Haga clic con el botón secundario del ratón sobre **Conexión de área local**, y seleccione **Propiedades**.

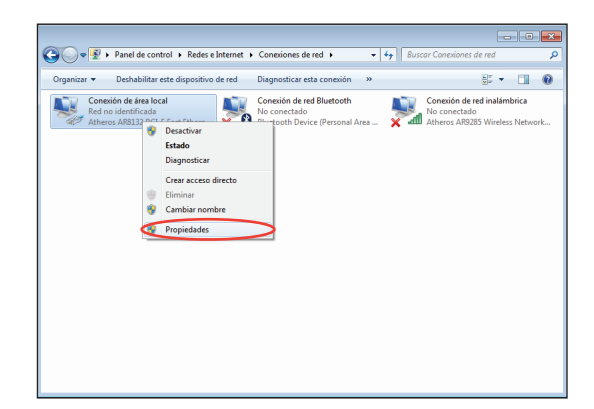

4. Seleccione **Protocolo de Internet versión 4 (TCP/IPv4)** y, a continuación, haga clic en **Propiedades**.

- 5. Seleccione **Usar la siguiente dirección IP**.
- 6. Escriba un valor en los campos **Dirección IP**, **Máscara de subred** y **Puerta de enlace predeterminada**.
- 7. Si es necesario, especifique un valor en el campo de dirección **Servidor DNS preferido**.
- 8. Después de especificar todos los valores relacionados, haga clic en **Aceptar** para finalizar la configuración.

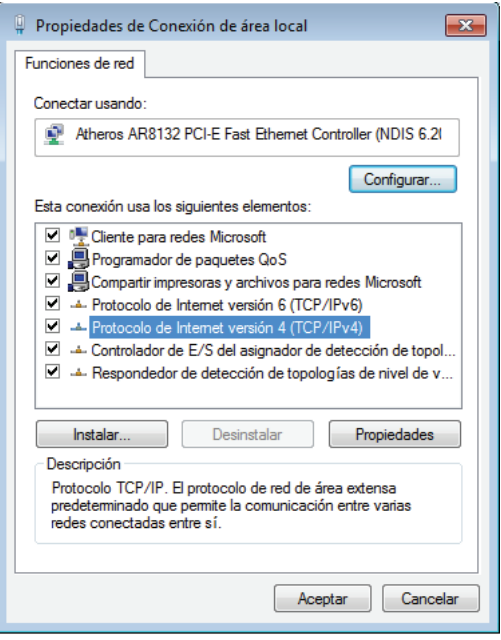

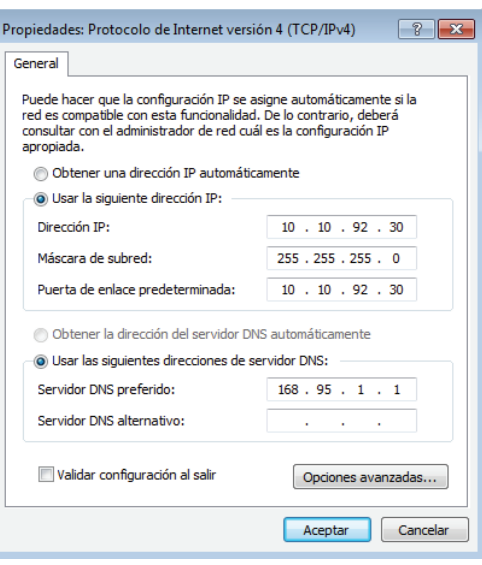

#### <span id="page-30-0"></span>**Utilizar una dirección IP dinámica (PPPoE)**

- 1. Repita los pasos 1 a 4 de la sección anterior.
- 2 Seleccione **Obtener una dirección IP automáticamente** y haga clic en **Aceptar**.

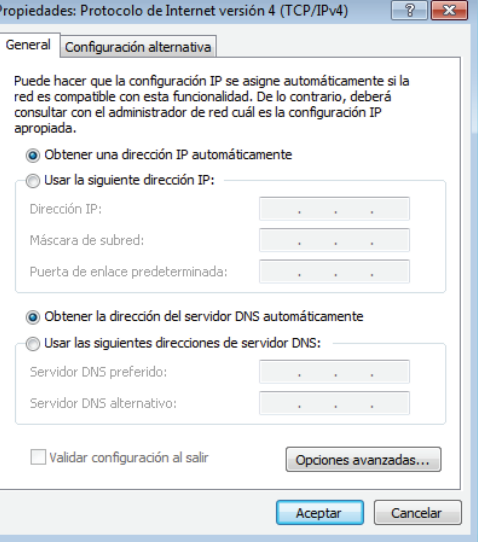

*(Continúe con los pasos siguientes si utiliza PPPoE)*

3. Vuelva a **Centro de redes y recursos compartidos** y haga clic en **Configurar una nueva conexión o red**.

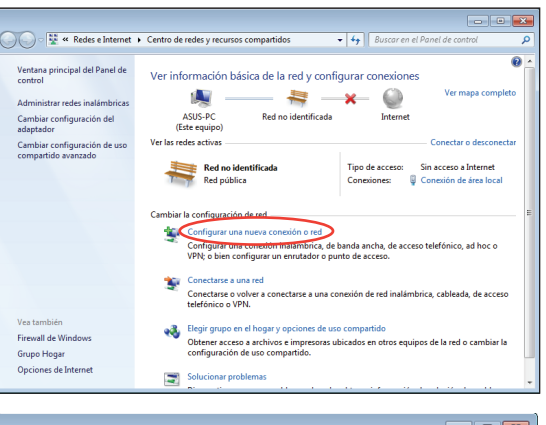

4. Seleccione **Conectarse a Internet y** haga clic en **Siguiente**.

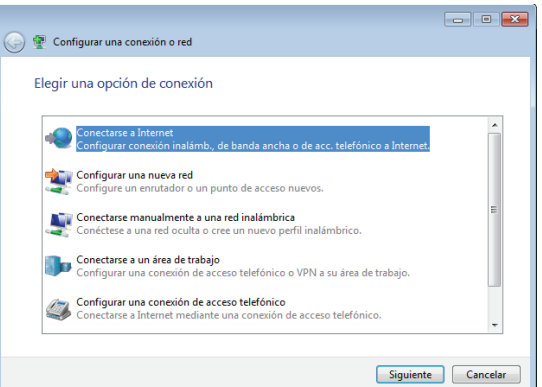

- 5. Seleccione **Banda ancha (PPPoE)** y haga clic en **Siguiente**.
- ← Conectarse a Internet ¿Cómo desea conectarse? Inalámbrico Conectar mediante un enrutador inalámbrico o una red inalámbrica. Banda ancha (PPPoE)<br>Conectar usando DSL o cable que requiera un nombre de usuario y contraseña. Mostrar las opciones de conexión no configuradas para usarse con este equipo Ayudame a elegir Cancelar
- 6. Escriba su nombre de usuario, contraseña y nombre de conexión. Haga clic en **Conectar**.

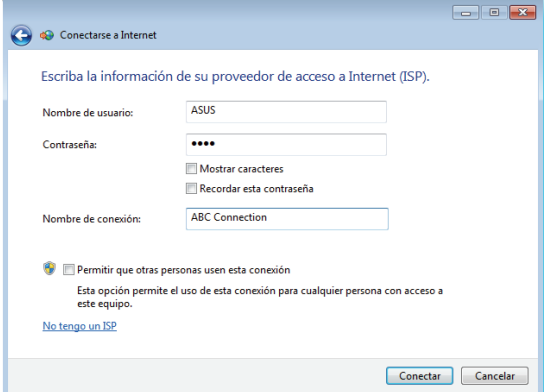

7. Haga clic en **Cerrar** para finalizar la configuración.

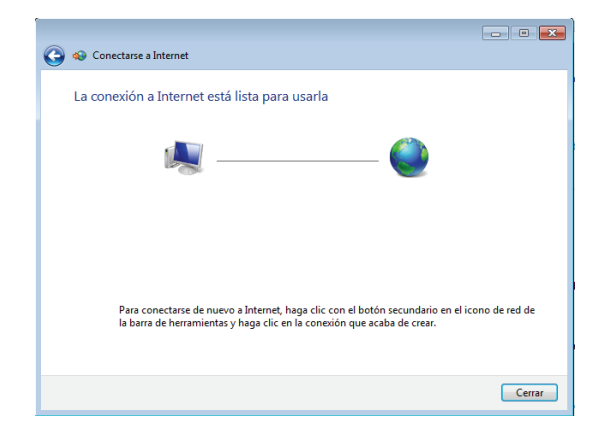

- 8. Haga clic en el icono de red de la barra de tareas y, a continuación, en la conexión que acaba de crear.
- $\epsilon_{\pm}$ Conectado actualmente a:  $\equiv$  Red no identificada Sin acceso a Internet Acceso telefónico y VPN  $\lambda$ **ABC** Connection  $\Rightarrow$ Conectar

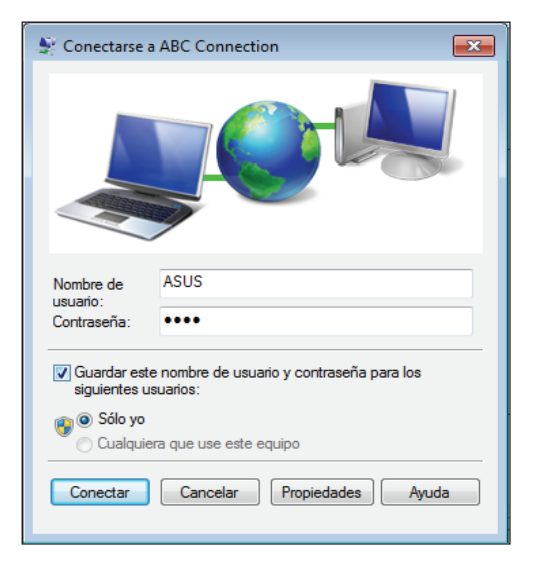

9. Escriba su nombre de usuario y contraseña. Haga clic en **Conectar** para conectarse a Internet.

**ரி** 

# <span id="page-33-0"></span>Conectar dispositivos de audio externos

Además de los dos altavoces estéreo integrados (altavoces izquierdo y derecho de dos canales), el equipo multifunción permite utilizar dispositivos de audio externos. Consulte la tabla siguiente para obtener una descripción de los conectores de audio situados en el panel izquierdo y de sus funciones.

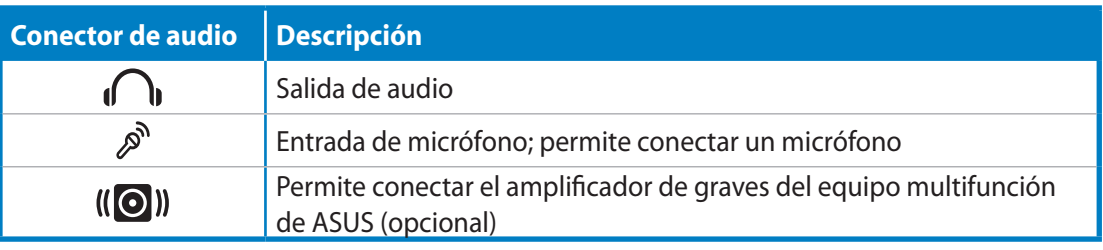

El conector del amplificador de graves SOLAMENTE se puede conectar a los amplificadores de graves del equipo multifunción o a dispositivos de sonido de ASUS. NO conecte otros dispositivos en este conector. Si lo hace, el dispositivo puede resultar dañado.

# Definición de la configuración de la salida de audio

Después de conectar un sistema de altavoces a su PC todo en uno, siga los pasos que se indican a continuación para definir la configuración de los altavoces:

1. Haga clic con el botón secundario en el icono del altavoz del área de notificación de Windows® y elija **Sonidos**.

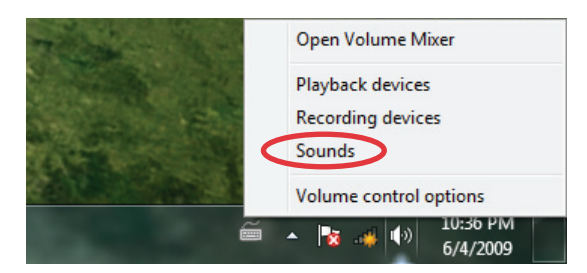

- 2. Seleccione un dispositivo de reproducción y haga clic en **Properties (Propiedades)** para definir la configuración.
- 3. Lleve a cabo las configuraciones avanzadas, como por ejemplo el ajuste del nivel del altavoz y de la tasa de salida. Haga clic en **OK (Aceptar)** para finalizar las configuraciones.

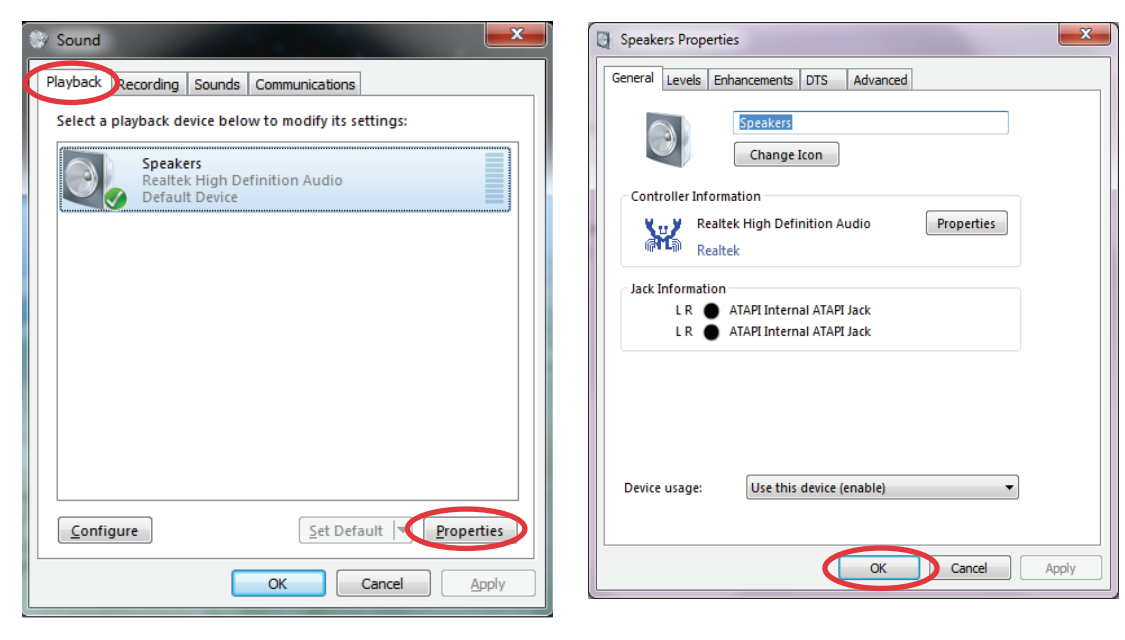

# <span id="page-35-0"></span>Recuperación del sistema

# Utilizar la partición de recuperación

La partición de recuperación incluye una imagen del sistema operativo, los controladores y las utilidades instalados en el sistema en la propia fábrica. La partición de recuperación proporciona una solución de recuperación total que restaura rápidamente el software del sistema a su estado de trabajo original siempre que la unidad de disco duro se encuentre en buen estado de funcionamiento. Antes de utilizar la partición de recuperación, copie los archivos de datos (como por ejemplo los archivos PST de Outlook) en un dispositivo USB o en una unidad de red y anote las configuraciones personalizadas (como por ejemplo la configuración de red).

#### **Recuperar el sistema operativo en la partición predeterminada de fábrica (recuperación mediante F9)**

- 1. Presione [F9] durante el arranque.
- 2. Seleccione **Windows setup [EMS Enabled] (Configuración de Windows [EMS habilitado]** cuando aparezca este elemento y presione [Entrar].
- 3. Seleccione el idioma y haga clic en **Next (Siguiente)**.
- 4. Seleccione **Recover the OS to the Default Partition (Recuperar el sistema operativo en la partición predeterminada)** y haga clic en **Next (Siguiente)**.
- 5. Se mostrará la partición predeterminada de fábrica. Haga clic en **Next (Siguiente)**.
- 6. Los datos de la partición predeterminada se borrarán. Haga clic en **Recover (Recuperar)** para iniciar la recuperación del sistema.

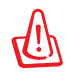

Se perderán todos los datos de la partición seleccionada. Asegúrese de hacer antes una copia de seguridad de sus datos importantes.

7. Cuando la recuperación se complete correctamente, haga clic en **Reboot (Reiniciar)** para reiniciar el sistema.

#### **Hacer una copia de seguridad de los datos de entorno predeterminados de fábrica en una unidad USB (copia de seguridad mediante F9)**

- 1. Repita los pasos 1 a 3 de la sección anterior.
- 2. Seleccione **Backup the Factory Environment to a USB Drive (Hacer copia de seguridad del entorno de fábrica en una unidad USB)** y haga clic **Next (Siguiente)**.
- 3. Conecte un dispositivo de almacenamiento USB a su PC para iniciar la copia de seguridad del entorno predeterminado de fábrica.

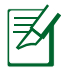

El tamaño necesario del dispositivo de almacenamiento USB conectado debe ser mayor de 20 GB. El tamaño real puede variar en función del modelo de PC.

<span id="page-36-0"></span>4. Seleccione el dispositivo de almacenamiento USB que desee si hay varios de ellos conectados a su PC todo en uno y haga clic en **Next (Siguiente)**.

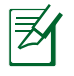

Si ya hay una partición con el tamaño adecuado en el dispositivo de almacenamiento USB seleccionado (por ejemplo, una partición que se haya utilizado como la partición de copia de seguridad), el sistema la mostrará automáticamente y la reutilizará para la copia de seguridad.

5. En función de las diferentes situaciones del paso anterior, los datos del dispositivo de almacenamiento USB seleccionados, o de la partición seleccionada, se borrarán. Haga clic en **Backup (Hacer copia de seguridad)** para iniciar la copia de seguridad.

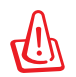

Se perderán todos los datos del dispositivo de almacenamiento USB seleccionado o de la partición seleccionada. Asegúrese de hacer antes una copia de seguridad de sus datos importantes.

6. Cuando la copia de seguridad del entorno predeterminado de fábrica se complete correctamente, haga clic en **Reboot (Reiniciar)** para reiniciar el sistema.

# Uso del dispositivo de almacenamiento USB (restauración mediante USB)

Si la partición de recuperación del sistema se daña, utilice el dispositivo de almacenamiento USB para restaurar la partición predeterminada de fábrica en el sistema o los datos de entorno de fábrica en el disco duro completo.

- 1. Conecte el dispositivo de almacenamiento USB en el que hizo una copia de seguridad de los datos del entorno de fábrica.
- 2. Presione <ESC> durante el arranque. Aparecerá la pantalla **Please select boot device (Seleccione el dispositivo de arranque)**. Seleccione USB:XXXXXX para arrancar desde el dispositivo de almacenamiento USB conectado.
- 3. Seleccione el idioma y haga clic en **Next (Siguiente)**.
- 4. Seleccione **Restore (Restaurar)** y haga clic en **Next (Siguiente)**.
- 5. Seleccione una tarea y haga clic en **Next (Siguiente)**. Opciones de tarea:
	- **Restore the OS to the Default Partition only (Restaurar el sistema operativo solamente en la partición predeterminada)**

 Seleccione esta opción si simplemente desea restaurar el sistema operativo en la partición predeterminada de fábrica. Esta opción elimina todos los datos de la partición "C" del sistema y mantiene la partición "D" sin cambios. Después de hacer clic en **Next (Siguiente)**, se mostrará la partición predeterminada de fábrica. Haga clic en **Next (Siguiente)** una vez más.

#### **• Restore the Whole Hard Disk (Restaurar el disco duro completo)**

 Seleccione esta opción si desea restaurar el estado predeterminado de fábrica de su PC todo en uno. Esta opción elimina todos los datos del disco duro y crea una nueva partición de sistema como unidad "C", una partición vacía como unidad "D" y una partición de recuperación.

- 7. Los datos de la partición predeterminada de fábrica o del disco duro completo se borraran dependiendo de la opción seleccionada en el paso anterior. Haga clic en **Restore (Restaurar)** para iniciar la tarea.
- 8. Cuando la restauración se complete correctamente, haga clic en **Reboot (Reiniciar)** para reiniciar el sistema.

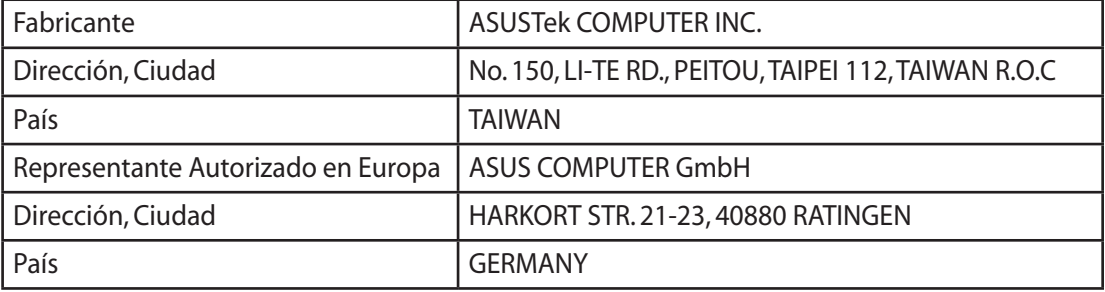